## ◆「対訳君新医学版」(Macintosh 用) のインストール方法

CD-ROM 内の「taiyakuv2r0.sit」を解凍してください。多くの場合はダブルクリックするだけで自動で解凍されます。 (自動解凍されない場合は、「taiyakuv2r0.sit」をいったんデスクトップにコピーして、「Stuffit Expander」のアイコン上にドラッ グ&ドロップしてください。)

解凍先は、任意の場所をご指定ください。指定の場所に「taiyakuv2r0」が作成されますが、パソコンのスペックによっては時 間を要する場合があります。

## ≪内蔵辞書の登録≫

Macintosh の場合には、内蔵辞書を自動で認識しませんので、個別に辞書の登録をして頂く必要があります。

内蔵辞書のデータ形式をご確認いただき、辞書の登録を行ってください。

登録方法は、[ユーザーズガイド]→[今すぐ使いたい方へ]→[辞書の登録]をご参照ください。

(http://www.mcl-corp.jp/manual/1-hajime/quick-dic.htm でもご確認いただけます)

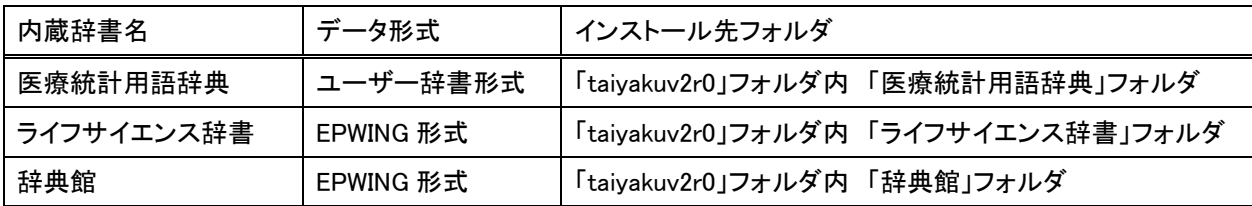

※ ご注意

内蔵対訳集は、「taiyakuv2r0」フォルダ内の「taiyaku」フォルダに入っており、通常は自動で認識しますが、 「taiyakuv2r0」フォルダ内のアプリケーションファイル「taiyaku.app」をデスクトップなどに移動されますと、 認識できなくなります。

デスクトップにアイコンを作成されたい場合には、エイリアスを作成し、デスクトップに置いてください。

## ▶「対訳君新医学版」(Macintosh 用)のアンインストール方法

OS9の場合 以下のフォルダをゴミ箱に入れてください。

・インストール時に作られたフォルダ

・「システムフォルダ」フォルダ→「初期設定」→「Taiyaku」フォルダ

OS X の場合 以下のフォルダをゴミ箱に入れてください。

・インストール時に作られたフォルダ

・「ユーザー名」フォルダ→「Library」→「Preferences」→「Taiyaku」